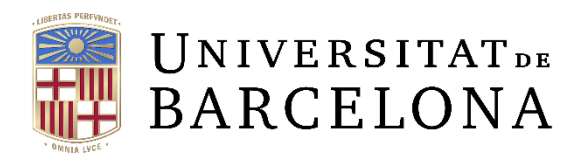

DISSENY, DESENVOLUPAMENT I IMPLANTACIÓ D'UN NOU SISTEMA D'INFORMACIÓ DE LA GESTIÓ ECONÒMIC FINANCERA DE LA UNIVERSITAT DE BARCELONA. Projecte ATENEA-ECOFIN

# Manual d'usuari

Tramitació de factures digitalitzades i electròniques

Barcelona, 24 de març de 2014

Versió 5.0 (actualització juliol de 2021)

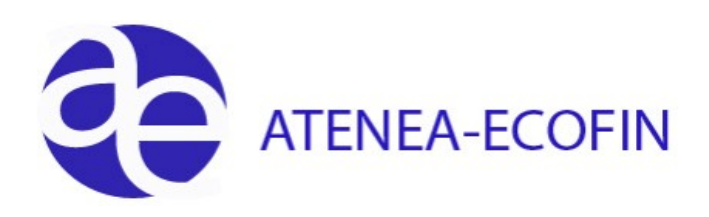

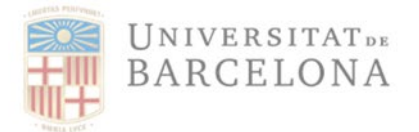

### **Llista de Distribució**

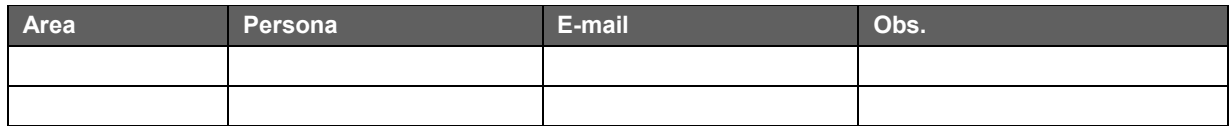

### **Control de Canvis**

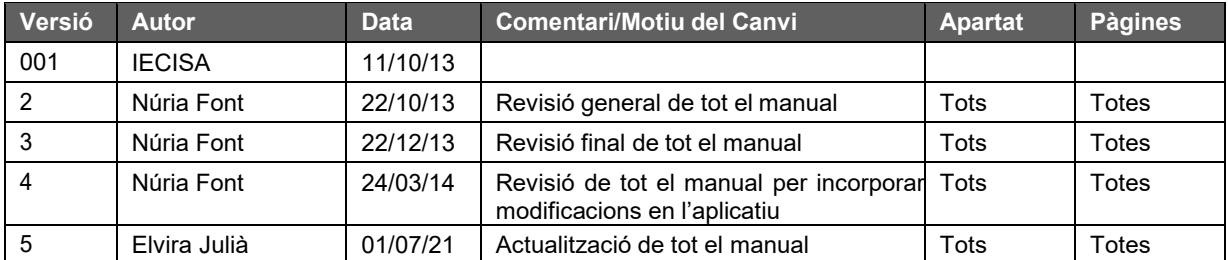

### Índex

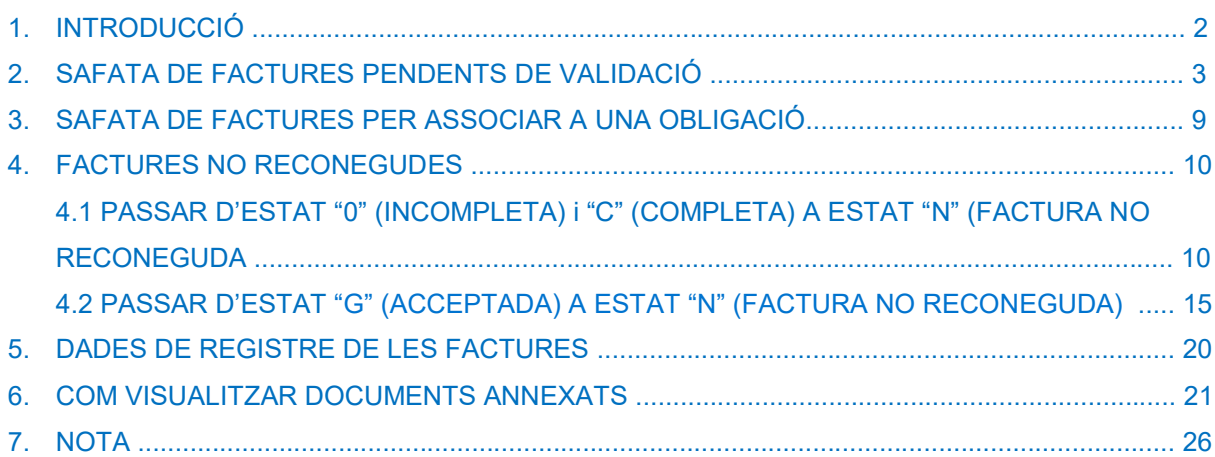

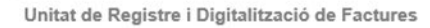

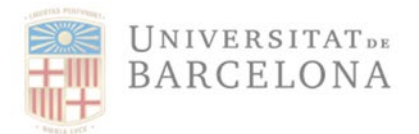

Gran Via de les Corts Catalanes, 585 08007 Barcelona +34 934 020 497 digitalitzacio.factures@ub.edu

# 1 Introducció

En aplicació del que dicta el Reial Decret 1619/12 de novembre, que aprovava el reglament que regulava les obligacions de facturació i contemplava la utilització de diversos mitjans electrònics per a la conservació de les factures, la Universitat de Barcelona va iniciar el projecte de digitalització centralitzada de les factures. Va actualitzar i optimitzar la seva gestió comptable amb l'adquisició de l'equipament adequat per a la digitalització certificada de tota la facturació rebuda.

Per altra banda, com a conseqüència de la publicació de la Llei 25/2013 de 27 de desembre, d'impuls de la factura electrònica i creació del registre comptable de factures en el sector públic, que obliga a concentrar en un únic punt d'entrada totes les factures de l'administració, es varen fer les adaptacions necessàries per la integració a SAP de la facturació electrònica que arribava directament de les plataformes eFact i/o FACE.

Paral·lelament, es va crear la Unitat de Registre i Digitalització (URD) de factures com a la receptora única de tota la facturació de la UB i, des de gener del 2014, va entrar en funcionament la recepció de totes les factures adreçades a la Universitat de Barcelona a través d'un únic punt d'entrada, la URD. Això va implicar la modificació i adaptació dels circuits de recepció i registre de totes les factures que s'han de tramitar per tots els gestors responsables de la gestió econòmica a laUB, per tal que aquest procés comptés amb les màximes garanties legals.

Aquesta unitat és l'únic punt de recepció i entrada de totes les factures que s'han de tramitar a través del sistema econòmic-financer Atenea-Ecofin i és la responsable de la gestió i seguiment del registre de factures de la UB. Per això, és la única unitat que podrà registrar les factures i realitzar les corresponents modificacions i rebutjos. Qualsevol modificació de les dades de les factures ja introduïdes en el registre de factures de la UB caldrà comunicar-la a la UDR i aquesta la realitzarà.

A continuació s'explica el procediment que hauran de seguir els gestors per a tramitar les factures què prèviament haurà introduït la Unitat de Registre i Digitalització (URD) en el sistema Atenea-Ecofin.

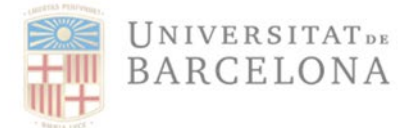

# 2 Safata de Factures Pendents de Validació

Les factures poden entrar en el sistema de dues maneres:

- **Format no electrònic**: Les factures poden arribar en paper, per correu ordinari, o en format PDF, per correu electrònic. Aquestes factures són revisades per veure si compleixen la normativa de facturació; si són correctes, s'escanegen amb un maquinari específic (ScanVisio), després diversos programes (Invoces, Verify, Optimize) intervenen en el procés de capturar la informació de les factures i transferir les dades a SAP.
- Format electrònic: a través de la plataforma eFact FACE

Totes elles estaran disponibles per als gestors a la següent safata:

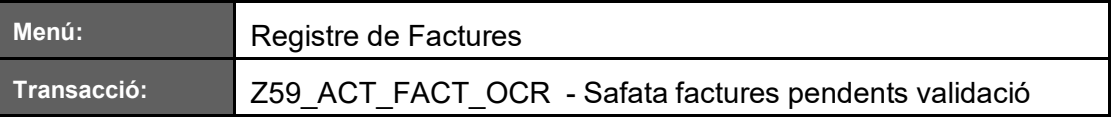

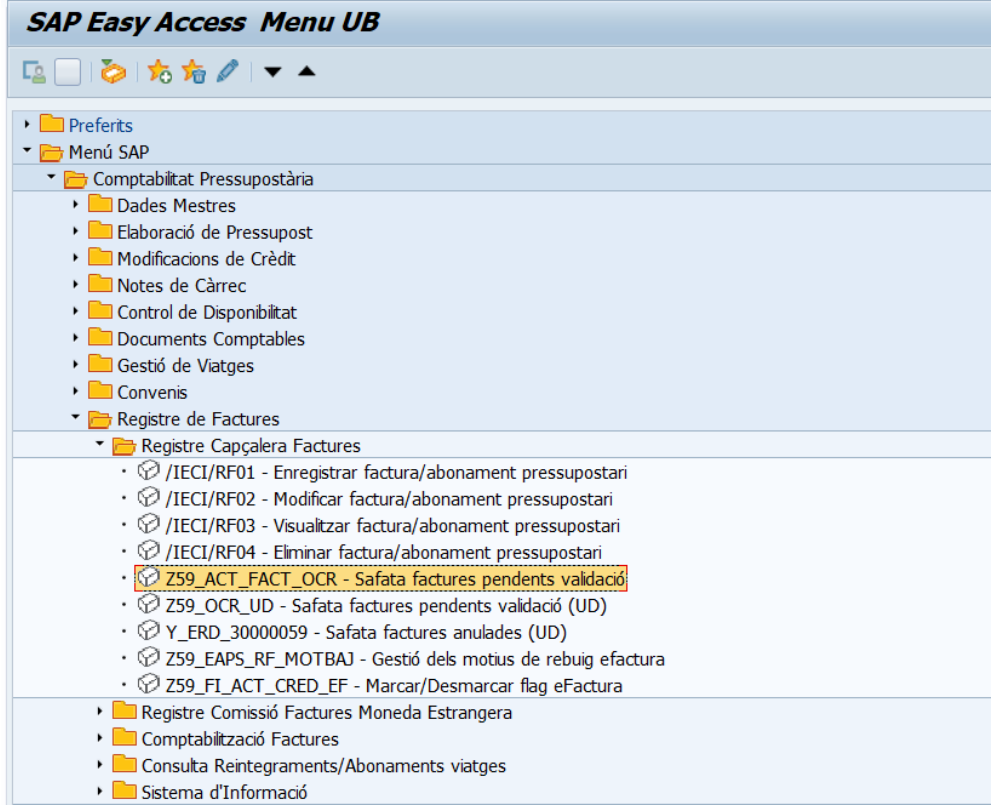

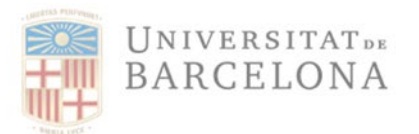

Gran Via de les Corts Catalanes 585 08007 Barcelona +34 934 020 497 digitalitzacio.factures@ub.edu

El gestor ha de seleccionar la transacció corresponent del menú, i fer doble clic damunt d'ella, o escriure el seu codi en la barra de recerca, i prémer  $\bullet$  o la tecla "intro".

El sistema mostrarà la pantalla següent, on caldrà introduir els criteris de cerca o filtratge de les factures que es volen visualitzar:

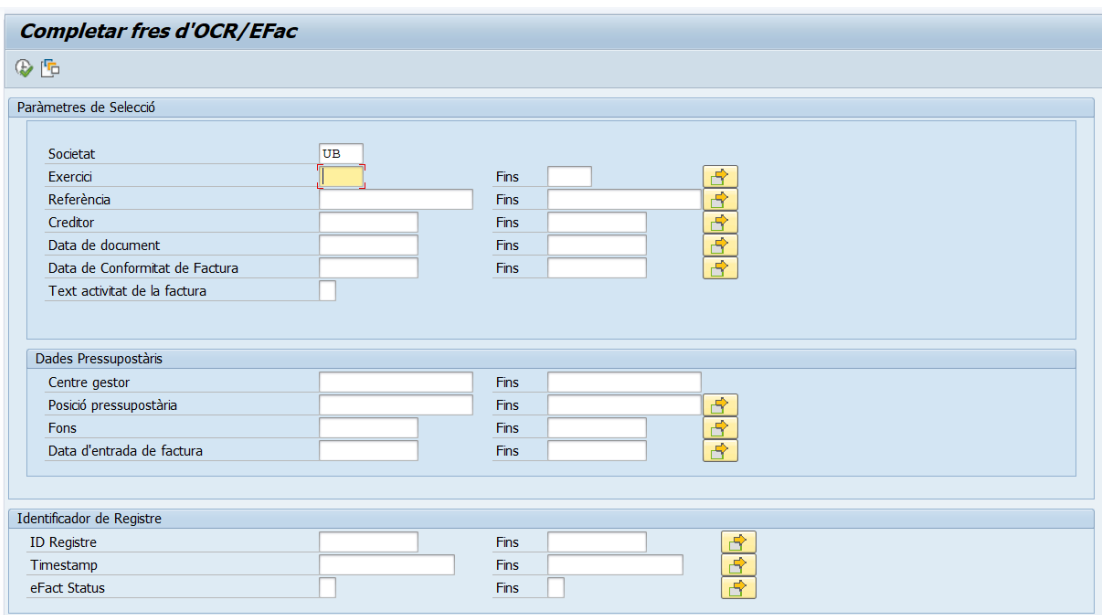

El sistema mostrarà totes les factures que compleixin els requisits de cerca. Només apareixeran en aquesta transacció les factures que es trobin en estat 0 o C.

- a. ESTAT 0 Incompleta amb origen OCR. Són aquelles factures que han arribat a la URD i que han estat registrades i digitalitzades, però cal que el gestor completi els camps obligatoris "Indicador d'impostos" i "Descripció" per tal que aquesta pugui ser comptabilitzada.
- b. ESTAT C Completa. Són aquelles factures que ja tenen informats tots els camps obligatoris, però que encara resta afegir l'acceptació de la recepció del material o servei a la factura o qualsevol altre documentació que es necessiti adjuntar, per tal que aquesta es pugui tramitar.
- c. ESTAT N No reconeguda Les factures que es trobin en estat N perquè s'han rebutjat per algun motiu degudament justificat, ja no es mostraran en aquesta safata. Aquestes factures en estat N les té assignades la URD per tal que faci les modificacions corresponents i les assigni al nou Centre Gestor o les retorni al creditor.

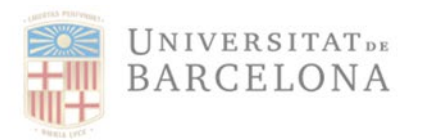

El sistema mostrarà les següent pantalla, amb totes les factures que compleixin els filtres de selecció establerts en la pantalla prèvia:

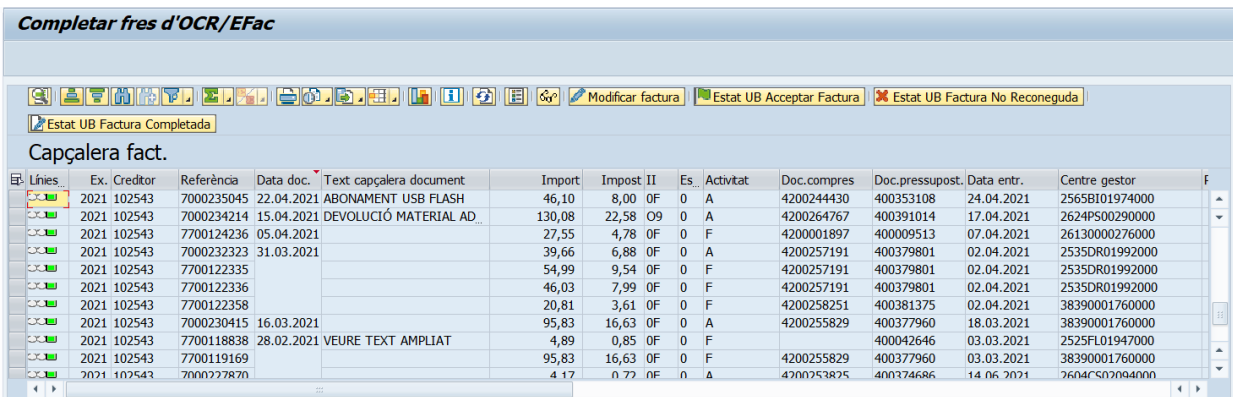

En aquesta pantalla el gestor té disponibles els següents botons, que funcionaran un copel gestor prèviament hagi seleccionat la factura que vol tramitar:

### **a) Modificar factura**

.

Modificar factura

Si la factura prové d'OCR i està en estat "0" , permet completar-la. El gestor haurà de completar el camp '*Ind. Impostos'* i el camp "*Descripció"* per tal que aquesta pugui ser considerada com a factura completada ('C')

**b) Estat UB – Factura Completada:** 

Aquest botó permet passar una factura d'estat "0" (Incompleta) a estat "C" (Completada). El sistema demanarà la conformitat del canvi d'estat de la factura mostrant la següent pantalla:

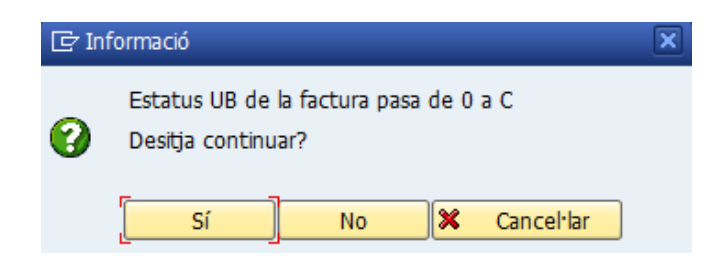

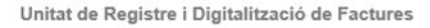

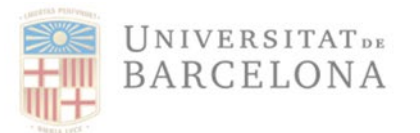

I verificarà que tots els camps obligatoris estiguin degudament emplenats ("Indicador d'Impostos" i "Descripció") i, en cas que detecti que falta algun camp per emplenar, mostrarà el següent missatge d'error:

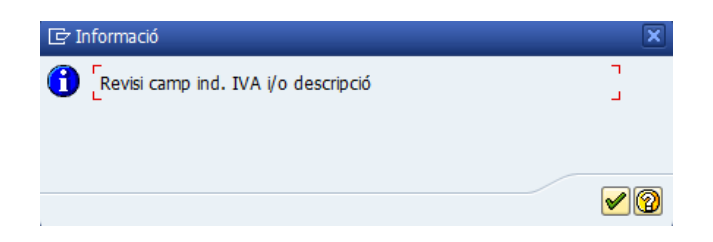

El sistema no deixarà continuar i mantindrà la factura en estat "0"

#### **X** Estat UB Factura No Reconeguda **c) Estat UB – Factura No Reconeguda:**

Aquest botó permet passar una factura d'estat "0" (Incompleta) o "C" (Completada) a estat "N" (No reconeguda). Aquest botó s'emprarà en el cas que la factura no sigui reconeguda pel gestor, és a dir, que no hagi sol·licitat el servei, no sigui del seu centre gestor, ... i, per tant, ell no la pot tramitar. En aquests casos el gestor haurà de marcar les factures com "N", però prèviament haurà d'afegir un hipertext que expliqui el motiu pel qual està rebutjant aquesta factura per tal que la URD pugui tractar-la (veure el apartat 4). Un gestor mai podrà esborrar una factura del registre de factures.

#### **Estat UB Acceptar Factura d) Estat UB – Acceptar Factura**

Aquest botó permet passar una factura d'estat "0" (Incompleta) o "C" (Completada) a estat "G" (Acceptada). Aquest botó s'emprarà en el cas que la factura estigui ja completada i ja disposi de la conformitat o vistiplau de la recepció del material o prestació del servei que s'està facturant.

Quan el gestor premi aquest botó, el sistema li mostrarà el següent missatge:

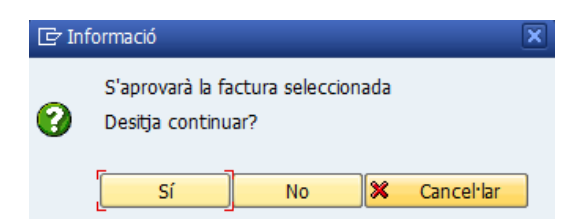

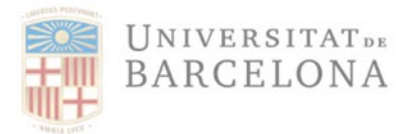

Gran Via de les Corts Catalanes, 585 08007 Barcelona +34 934 020 497 digitalitzacio.factures@ub.edu

En el cas que l'import de la factura sigui inferior a 2.000 €, el sistema no demanarà que s'adjunti cap document de conformitat, i automàticament continuarà. Aquesta factura desapareix de la safata de factures pendents de validació i queda disponible per associar una obligació (fase O).

Si l'import de la factura és més gran de 2.000,00 €, el sistema demanarà obligatòriament que s'adjunti el corresponent document de conformitat de què el material s'ha subministrat o bé que el servei s'ha prestat. Per tant, en cas de respondre "Sí" a la pregunta anterior, el sistema mostrarà la següent pregunta:

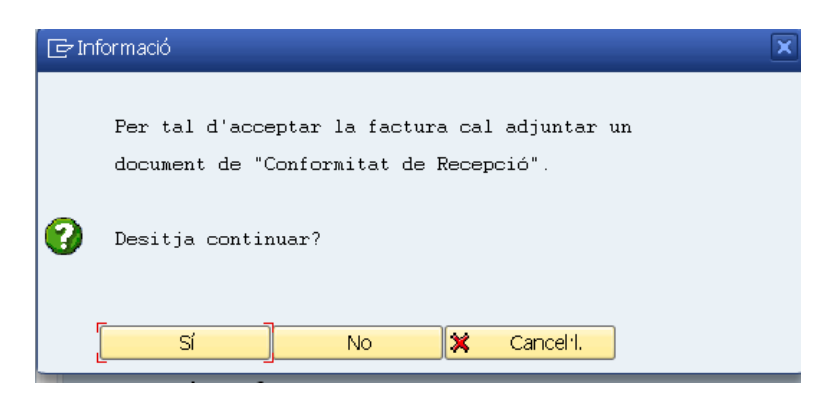

Si el gestor respon "Sí", el sistema mostrarà la següent pantalla, on haurà d'escollir el tipus de document que es vol adjuntar:

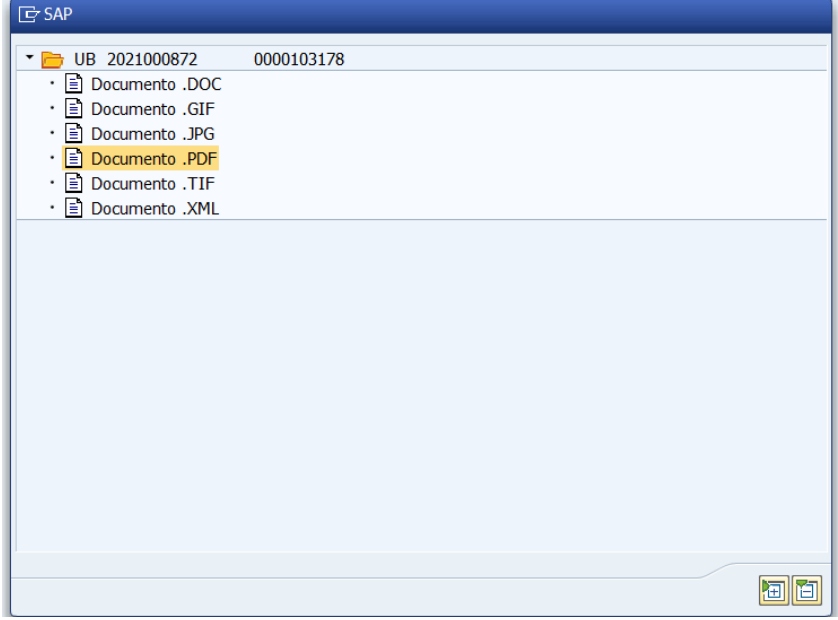

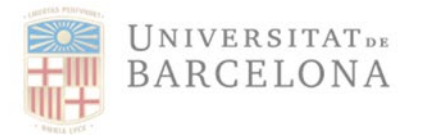

Gran Via de les Corts Catalanes 585 08007 Barcelona +34 934 020 497 digitalitzacio.factures@ub.edu

I a continuació haurà d'escollir la ruta del fitxer a annexar. Per a fer-ho cal prémer el botó "Obrir".

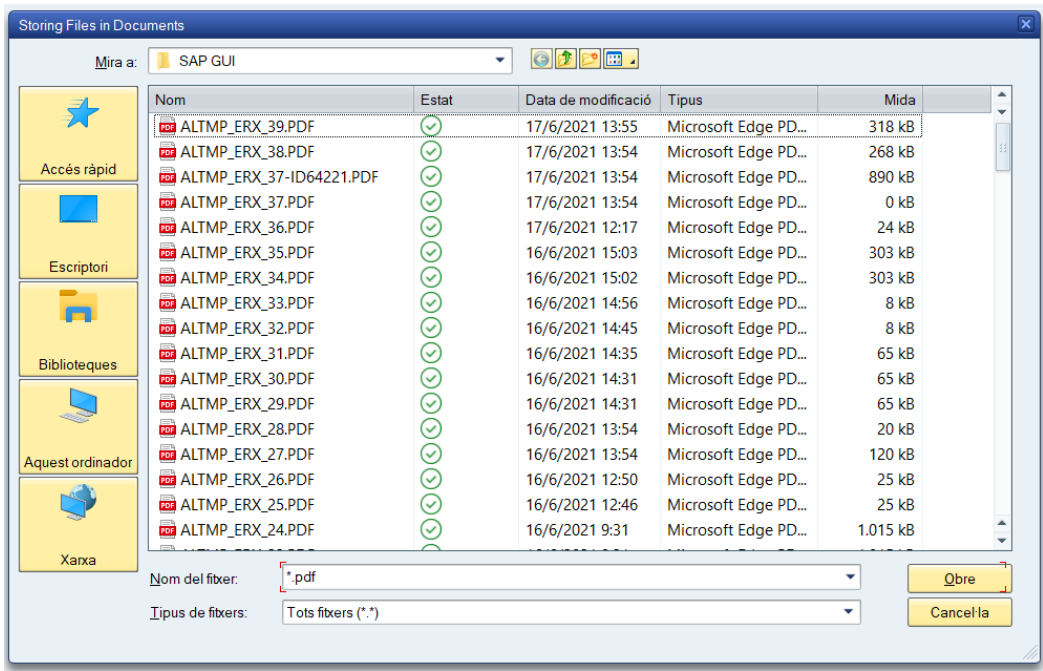

S'annexarà el document, i quedarà registrat el nom de la persona que ha annexat el document d'acceptació de la factura. Aquesta factura passarà a estat "G" (Acceptada) i desapareixerà de la safata de factures pendents de validar passant a la safata de factures per associar una obligació

### **RECOMANACIÓ**:

Abans d'acceptar una factura (passar-la a estat G) per associar-li el corresponent document O, és necessari revisar que els camps obligatoris (IVA i descripció) i opcionals (AD, partida pressupostària,...) siguin els correctes ja que, un cop acceptada, ja no es podrà modificar i s'ha d'iniciar el procediment a través de la Unitat de Registre i Digitalització. En cas de dubte sobre la partida contra la que s'ha de gravar la factura en documents O sense fases prèvies es recomana deixar l'indicador provisional corresponent i el camp partida pressupostària en blanc i emplenar-los correctament en el moment de fer la O.

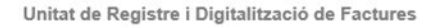

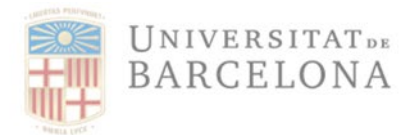

## 3 Safata de factures per associar a obligacions

Un cop adjuntat el document, la factura queda acceptada queda registrat el gestor i la data d'acceptació . La factura passa a estat "G" (Acceptada), desapareix de la safata de factures pendents de validació i queda disponible per associar una obligació de pagament (fase O).

Per fer-ho s'ha d'accedir a la transacció:

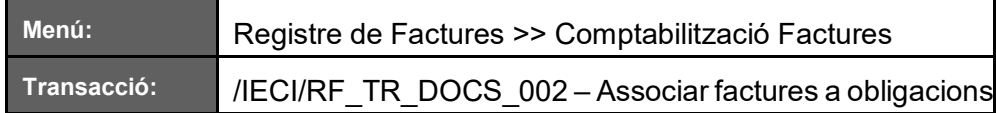

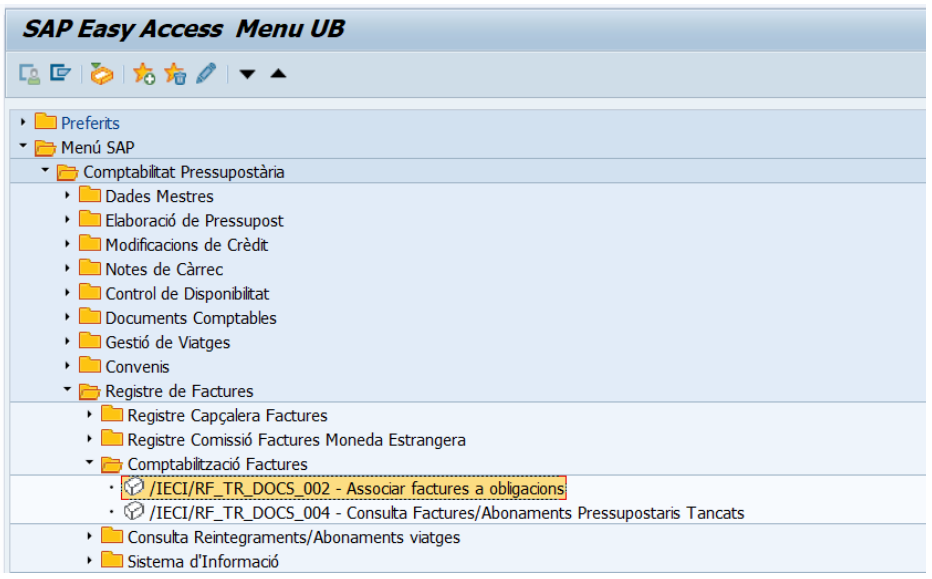

### El sistema mostra la pantalla següent:

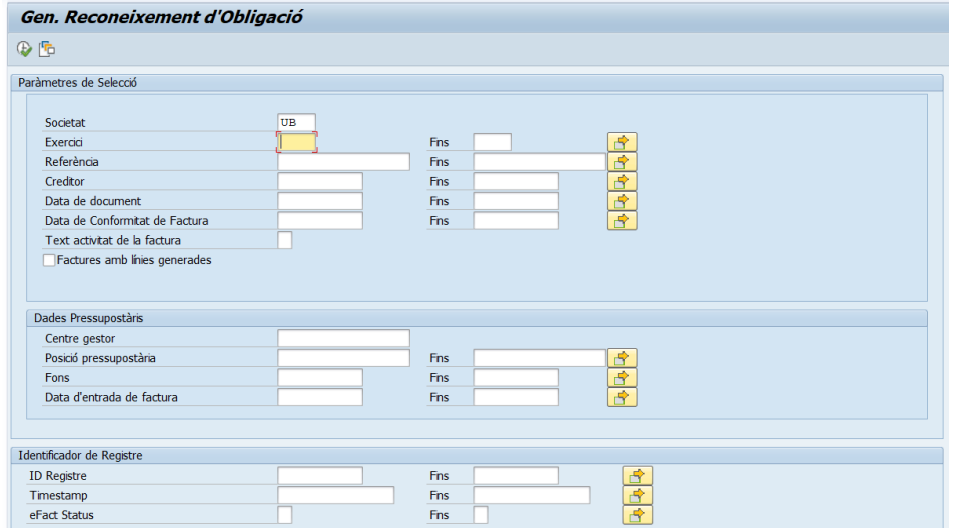

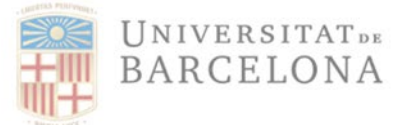

On es poden aplicar els filtres habituals. En cas de no aplicar cap filtre, el sistema mostrarà totes aquelles factures que el gestor té en estat "G" (Acceptada) i que estan pendents de fer el corresponent document d'obligació, és a dir, la fase O.

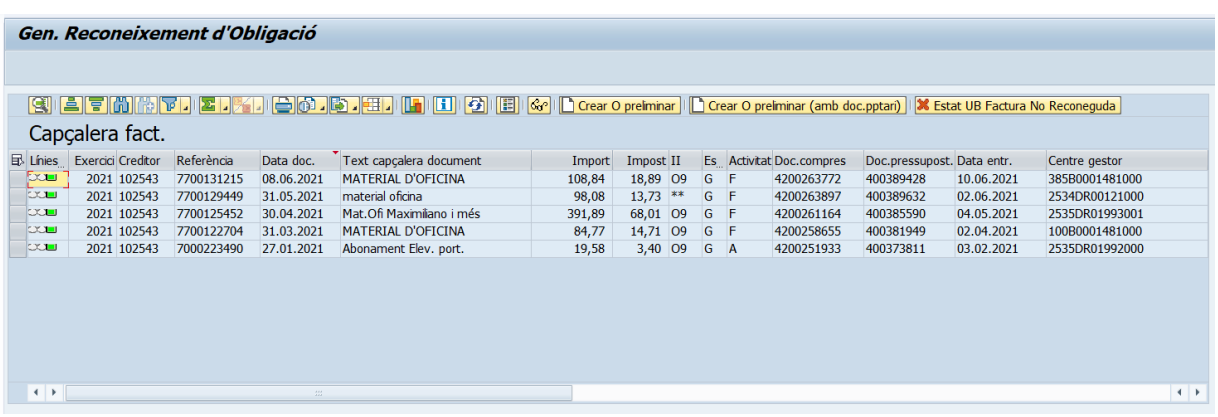

# 4 Factura no reconeguda (estat 'N')

En el cas que un gestor es trobi alguna factura incorrecte en alguna de les seves safates de factures haurà de deixar-les la factura en estat "N" (No Reconeguda), afegint un hipertext on expliqui els motius del seu "no reconeixement" o annexant un document que ho justifiqui. La factura passarà a una safata que controla la Unitat de Registre i Digitalització. Aquesta unitat realitzarà les gestions oportunes (assignar la factura al CEGE correcte, modificar alguna dada, o bé retornar la factura al proveïdor)

### 4.1 Passar d'estat "0" (Incompleta) o "C" (Completa) a estat "N" (Factura no reconeguda).

Per passar les factures a estat N a la safata de factures pendents de validació s'ha d'entrar a la corresponent transacció:

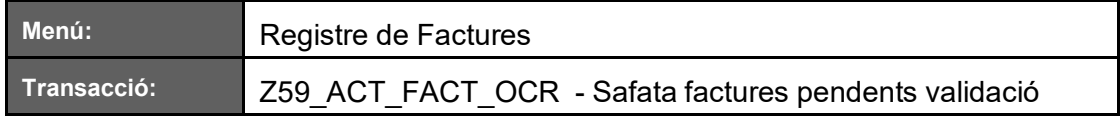

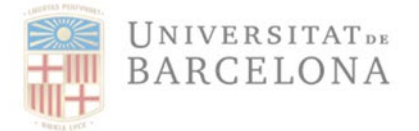

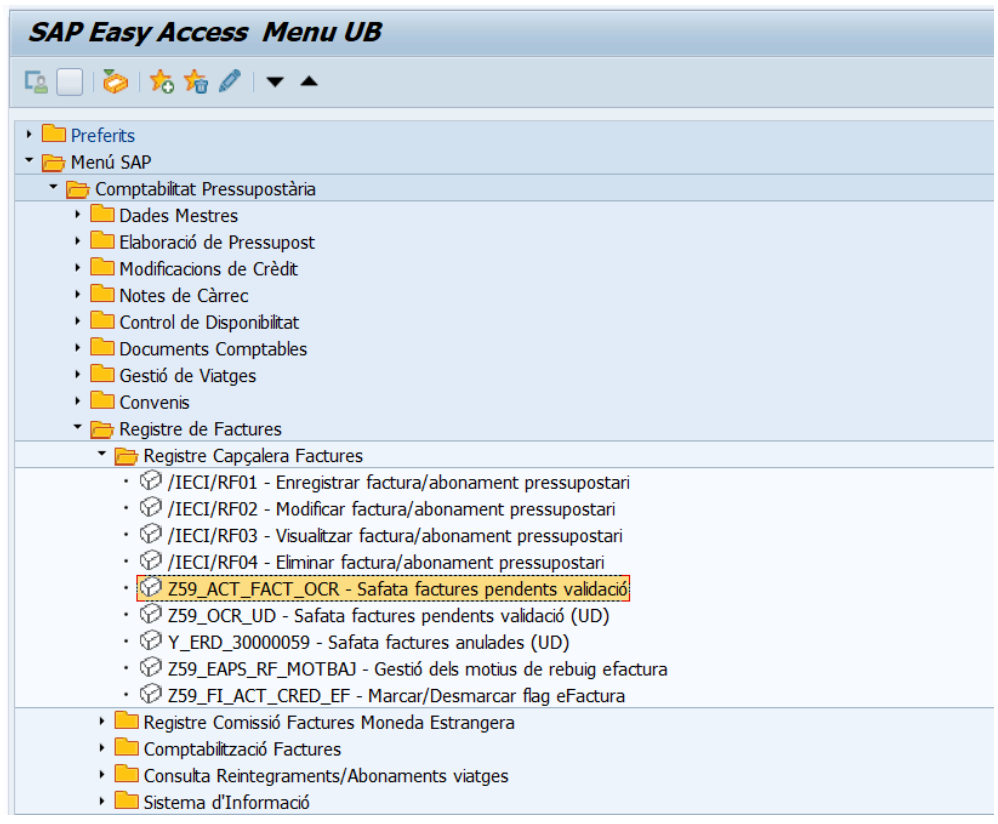

### On s'aplicaran els filtres necessaris:

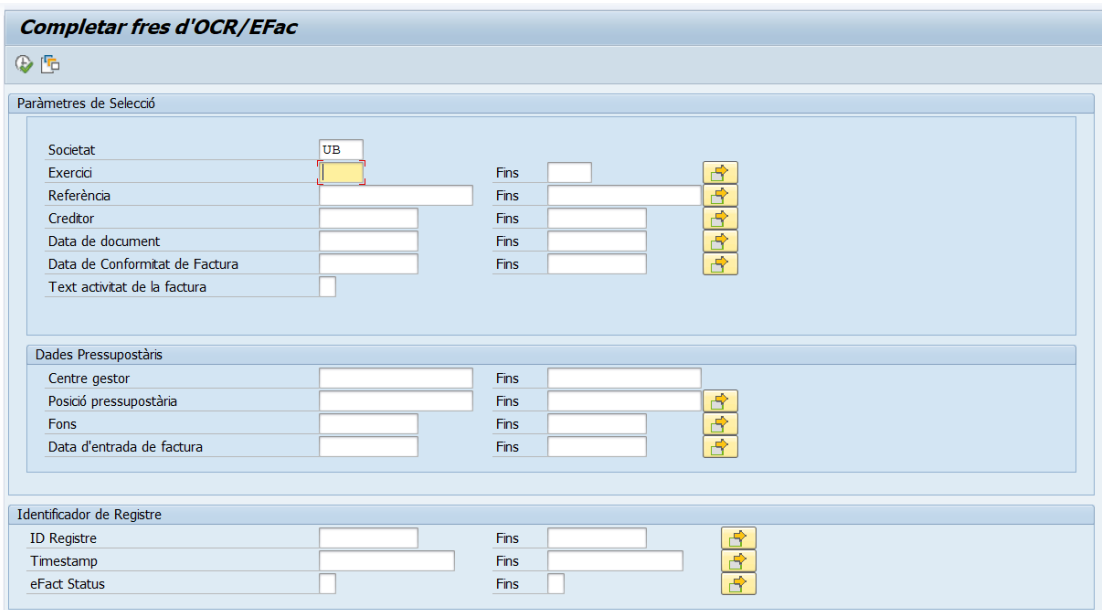

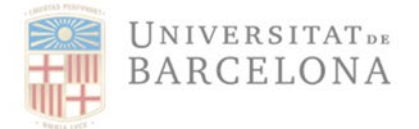

### Apareixeran les factures pendents de validar:

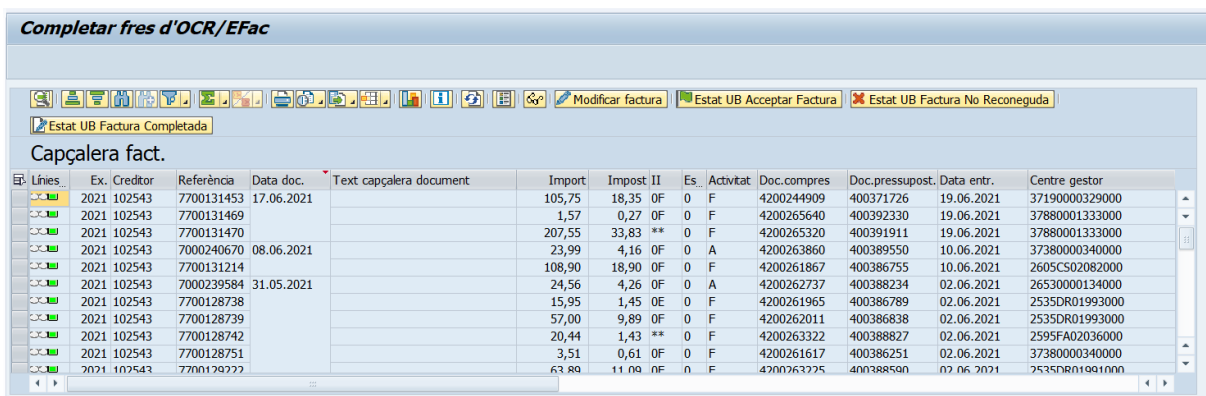

NOTA: Les columnes d'aquesta consulta (igual que a totes les consultes de SAP) dependran de la disposició de columnes que es tingui seleccionada.

Per passar una factura a estat N el gestor ha de seleccionar la factura que no vol reconèixer i prémer el botó "Modificar factura"

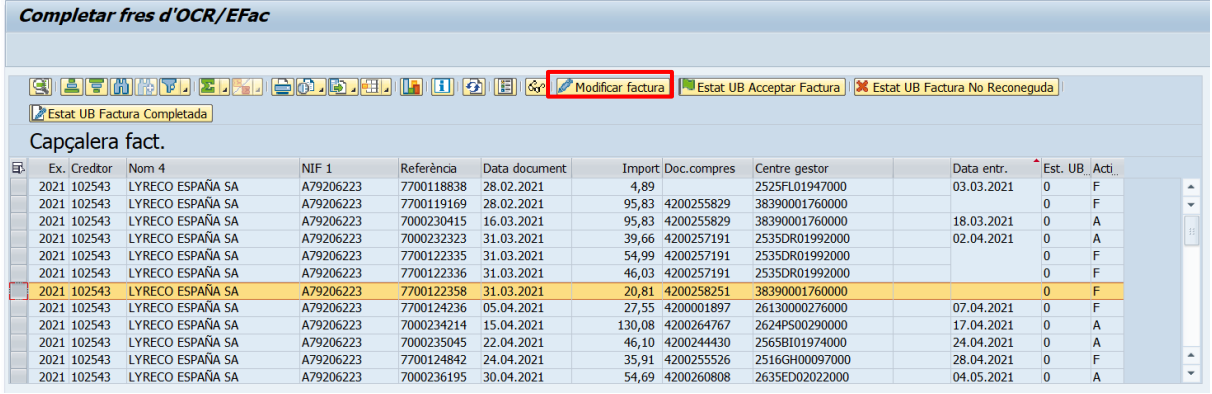

I, un cop es visualitza la capçalera de la factura s'haurà d'informar el motiu amb un hipertext prement el botó "Textos ampliats"

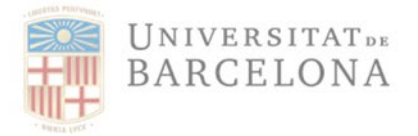

Unitat de Registre i Digitalització de Factures

Gran Via de les Corts Catalanes, 585 08007 Barcelona +34 934 020 497 digitalitzacio.factures@ub.edu

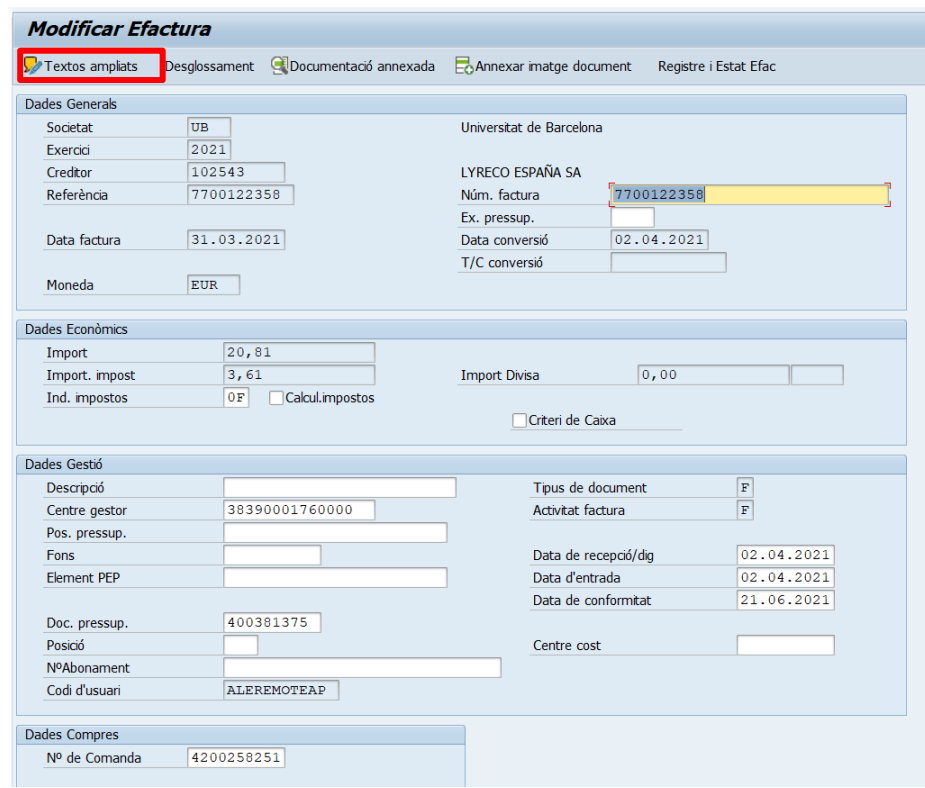

I el sistema obre una pantalla d'hipertext, on permet que el gestor escrigui el motiu pel que no està reconeixent la factura, com per exemple, que el CEGE és incorrecte; o bé si hi ha un error en la factura, serà recomanable explicar més extensament el motiu:

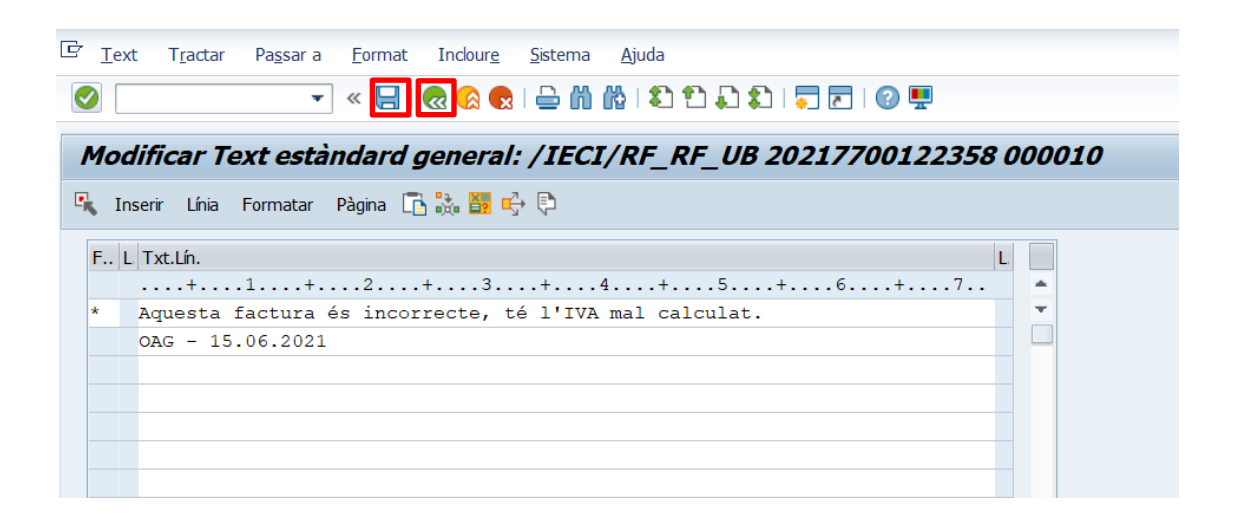

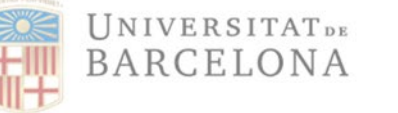

Un cop finalitzat el text, cal prémer el botó "Guardar", tal i com es mostra en la imatge anterior, i a continuació la fletxa verda d'enrere, per tal de tornar a la pantalla de "Modificar factura".

A continuació cal guardar la modificació de la factura (s'ha introduït un hipertext), prement el botó "Guardar":

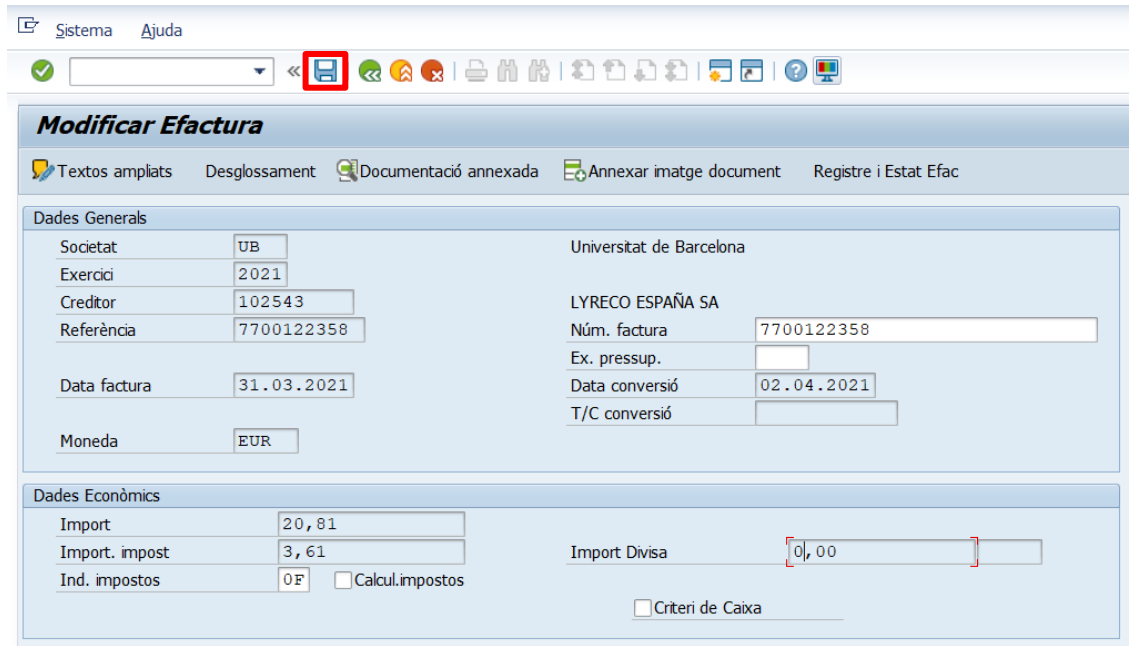

I el sistema tornarà a la safata de completar factures, on aquesta continuarà en estat '0'. Ara ja es pot seleccionar i prémer el botó "Estat UB – Factura No Reconeguda":

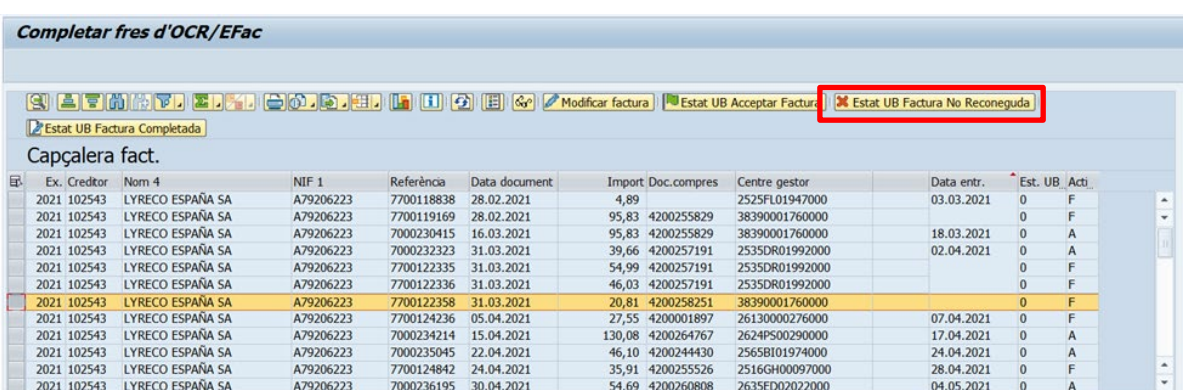

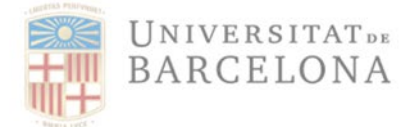

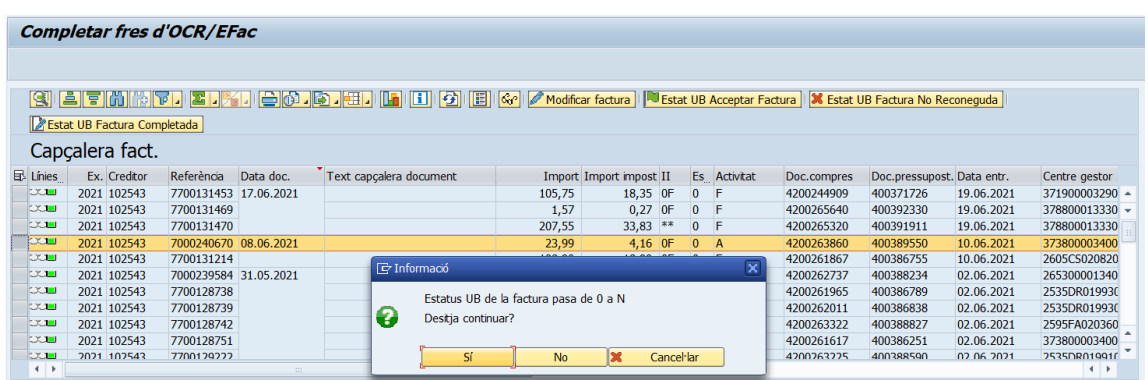

#### A continuació, el sistema demana la confirmació del canvi d'estat que s'està realitzant:

Prémer 'Sí' i automàticament, el sistema canvia l'estat de la factura a "N" (No reconeguda) i desapareix de la safata. Ara està pendent de que la URD faci les modificacions corresponents i la torni a assignar al CEGE corresponent un cop corregida, o al creditor si és el cas.

### 4.2 Passar d'estat "G" (Acceptada) a estat "N" (Factura no reconeguda).

Per passar les factures a estat N a la safata de factures pendents de validació ha d'entrar a la corresponent transacció:

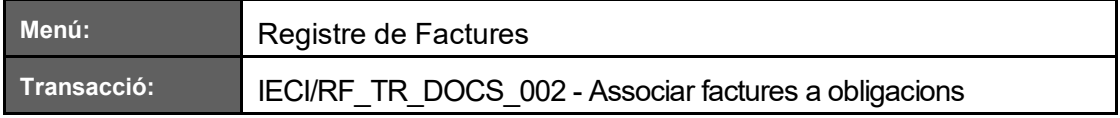

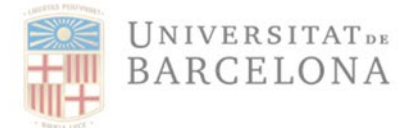

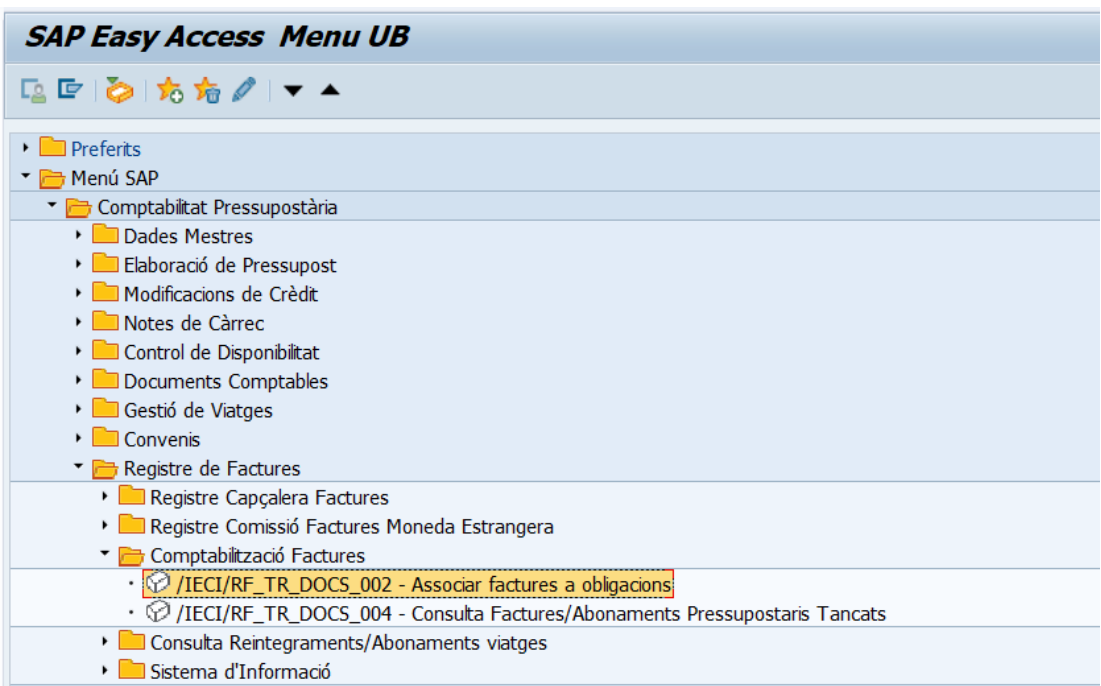

### El sistema mostrarà pantalla per aplicar els paràmetre de selecció:

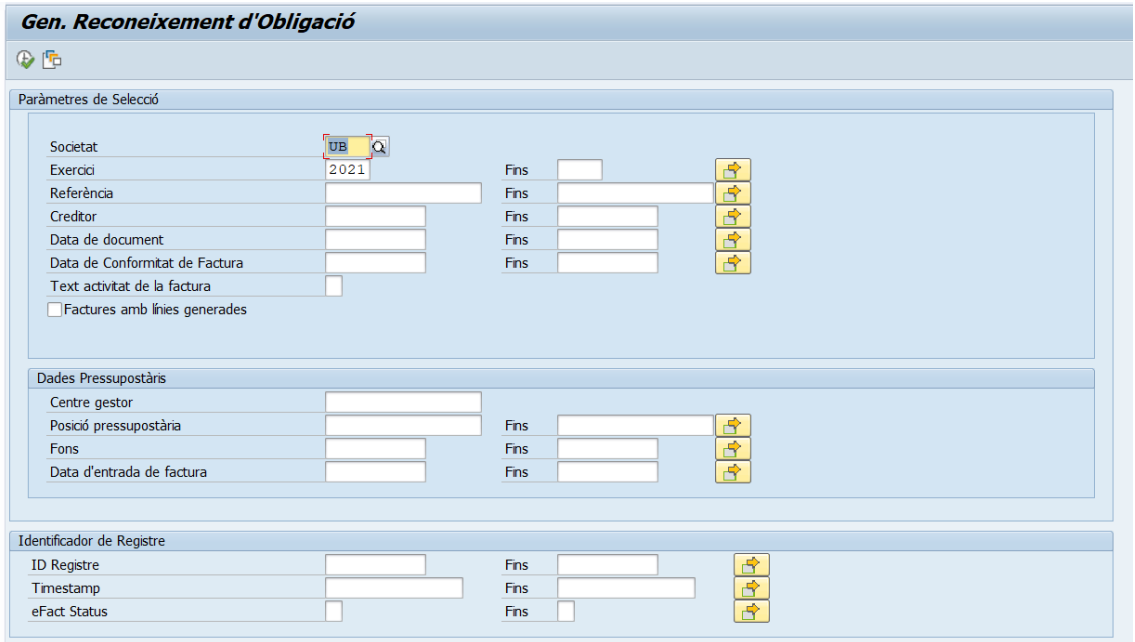

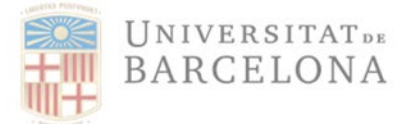

La pantalla següent serà el llistat de les factures que acompleixin les condicions indicades anteriorment:

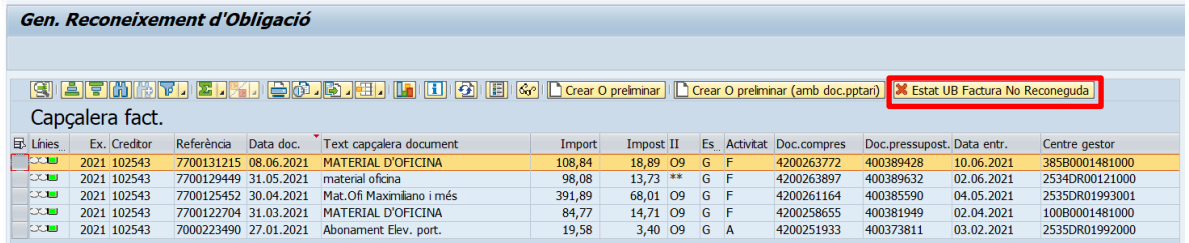

Si el gestor vol passar a estat N alguna factura, l'ha de seleccionar i prémer el botó "Estat UB – Factura No Reconeguda". El sistema mostra la següent pantalla:

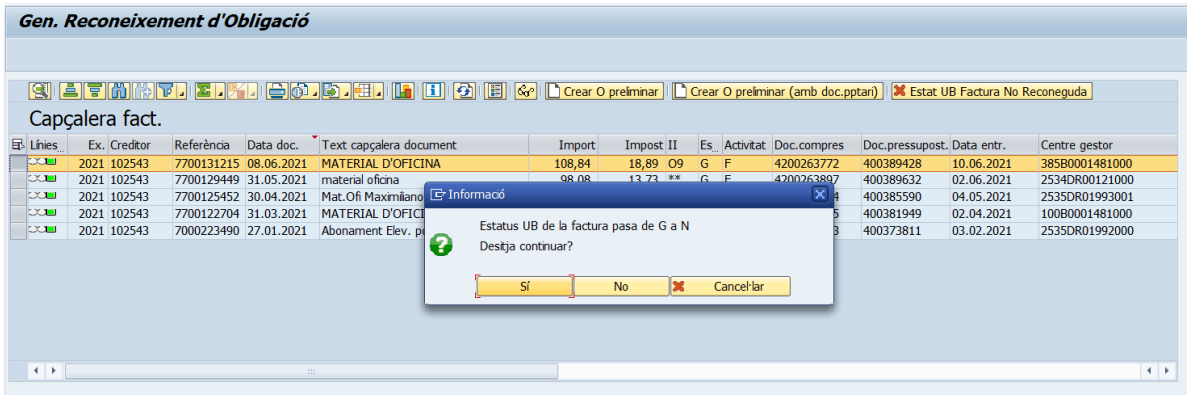

- Si es respon "Cancel·lar" el sistema no fa res i la factura continua a la safata en estat G.
- Si es respon "No" el sistema tampoc fa res i la factura continua a la safata en estat G.
- Si es respon "Si" el sistema mostra un pop-up amb la següent pregunta:

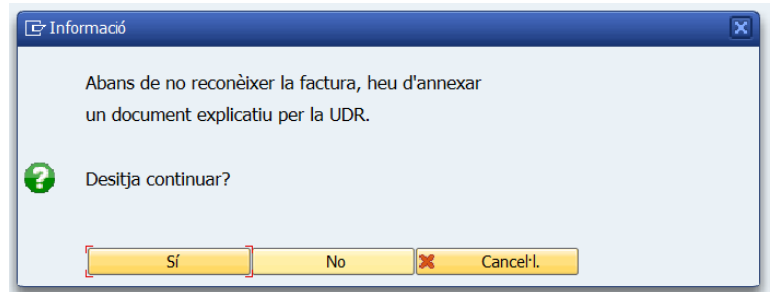

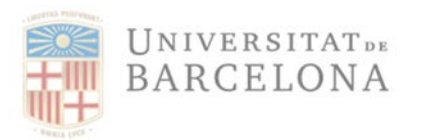

Gran Via de les Corts Catalanes, 585 08007 Barcelona +34 934 020 497 digitalitzacio.factures@ub.edu

Per tant, ara és el moment en que s'haurà d'adjuntar el document explicatiu que el gestor haurà preparat fora del sistema Atenea-Ecofin on indicarà el motiu del rebuig de la factura per a que la URD facies l canvis oportuns o retornar al creditor.

En contestar 'Sí' el sistema obre la pantalla on s'ha d'indicar el tipus de document que es vol adjuntar:

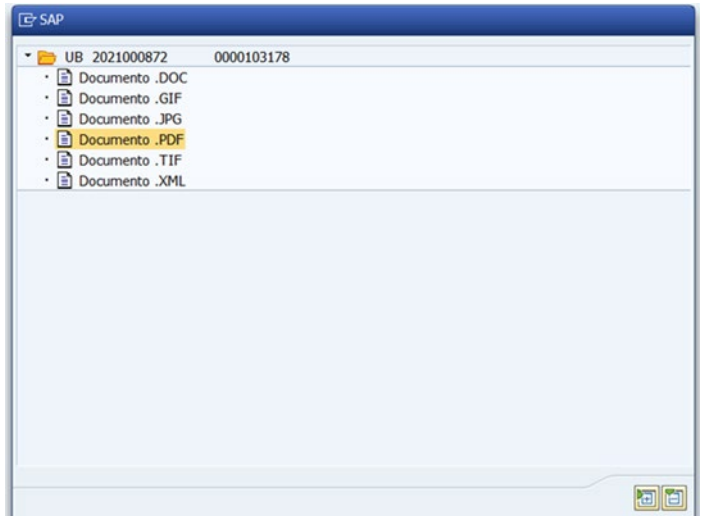

Un cop seleccionada el tipus, el sistema demana la ruta on ha de cercar el document que es vol adjuntar:

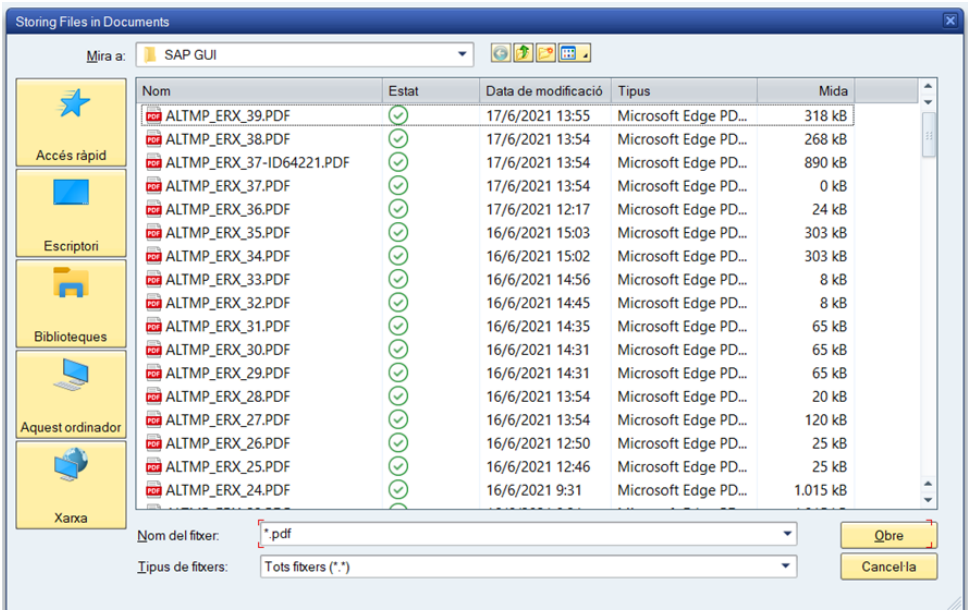

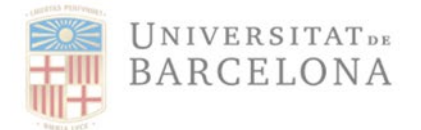

Un cop seleccionat el document, el sistema demana que se li posi una descripció al document que s'està adjuntant:

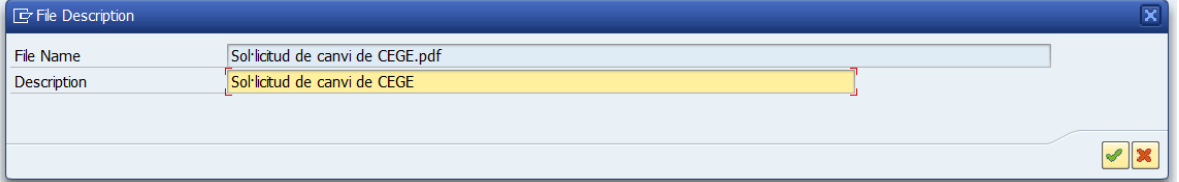

Un cop posada la descripció, prémer el flag verd de la part inferior dreta de la pantalla i tancar la pantalla que queda prement la creu que hi ha a la part superior dreta:

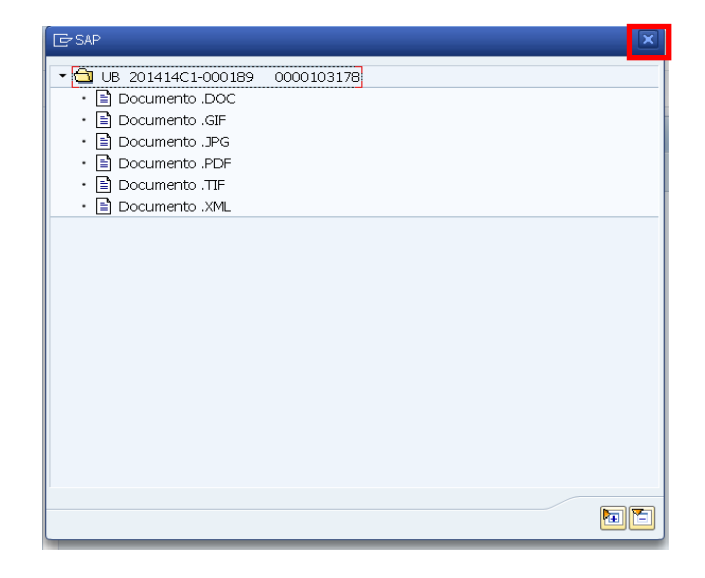

La factura que el gestor ha demanat que es modifiqui haurà desaparegut de la seva safata de comptabilització i està a la safata de la UDR per tal que faci les modificacions corresponents. Quan la URD faci les modificacions sol·licitades la factura tornarà a estar en estat "0" (Incompleta) per tant apareixerà a la safata de factures pendents de validació i el gestor haurà de tornar a passar-la a estat "G" (Acceptada), amb tots els tràmits de conformitat que hi ha establerts, ja que el sistema no permet identificar que aquesta factura ja ha tingut una acceptació prèvia.

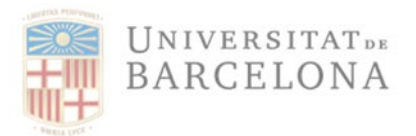

# 5 Dades de registre de la factura

Tota factura, ja sigui digitalitzada o electrònica, ha de tenir unes dades de registre (número i data de registre). En el moment que una factura s'introdueix en el registre de factures, el sistema automàticament la numera i li assigna un segell de temps, de la següent manera:

- a. **Número de Comptador**: És el número de registre, que seguirà una numeració consecutiva.
- b. **TimeStamp**: Indica el dia i l'hora en que s'ha registrat la factura. El format és el següent (aaaammddhhmmss).
- c. **Estat de la factura electrònica**: només serà informat si la factura és electrònica en les factures digitalitzades aquest camp quedarà en blanc.
- d. **Estat UB de la factura**: els estats que s'han comentat anteriorment (0, C, N o G)

Des de que es va implantar aquest sistema, a l'any 2014, totes les factures que es registren disposen d'un botó en la pantalla de visualització de factures, que permet veure les seves dades de registre i l'estat en que es troba:

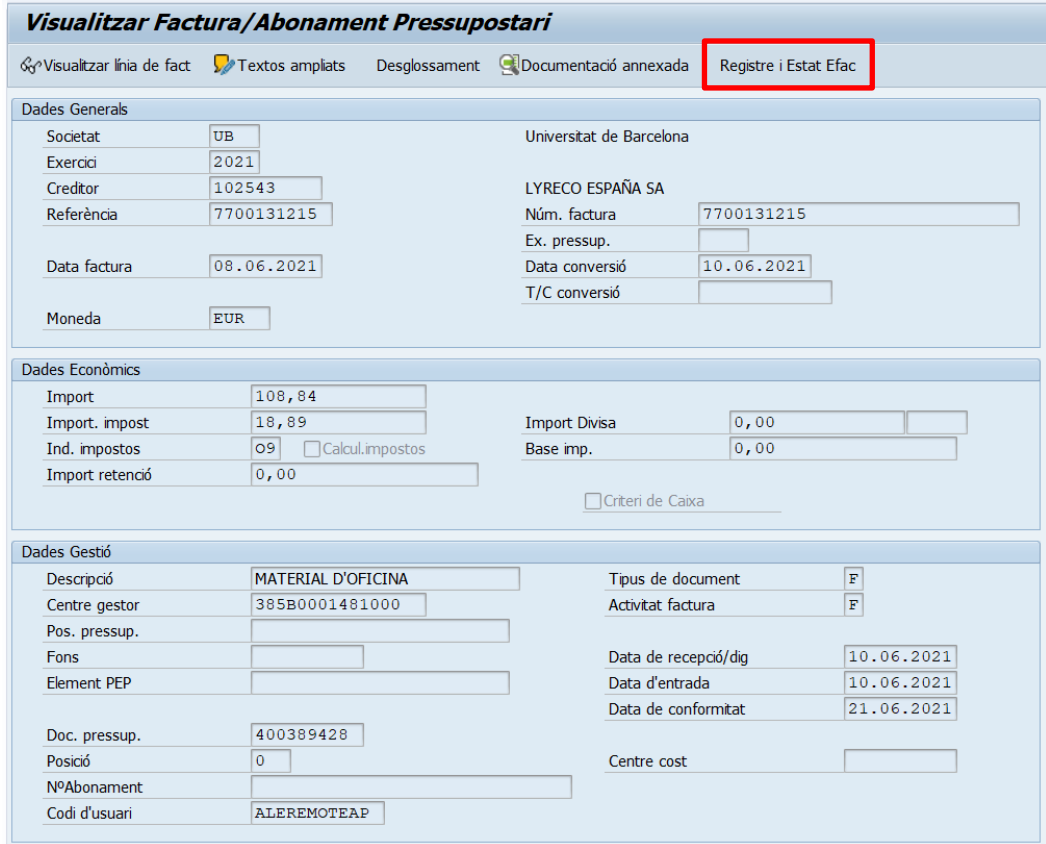

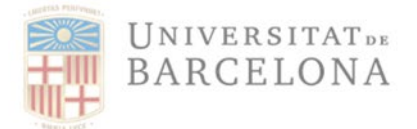

Unitat de Registre i Digitalització de Factures

En clicar en aquest botó, apareixeran les dades de registre de la factura:

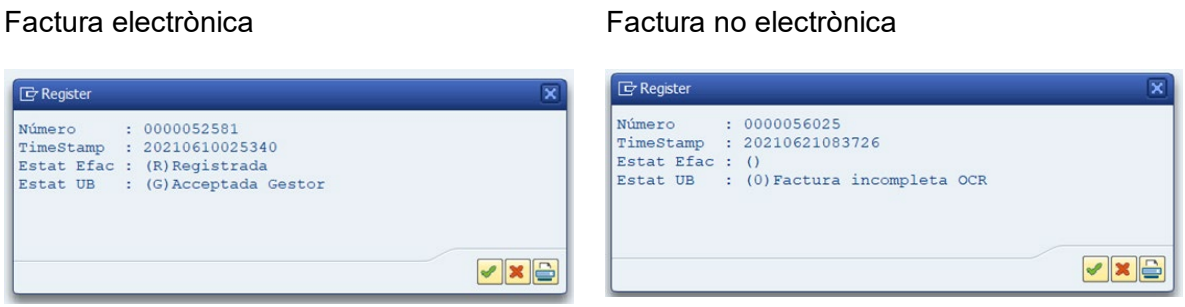

Les factures anteriors al 2014 no tenen aquest segell d'entrada ja que la gravació es produïa de manera descentralitzada, és a dir, cada gestor registrava les seves factures:

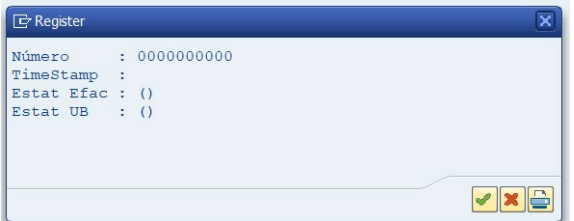

# 6 Com visualitzar els documents annexats a una factura.

Per veure un document annexat a una factura es pot fer, entre d'altres opicions, entrant a la transacció /IECI/RF03 - Visualitzar factura/abonament pressupostari seguint aquesta ruta:

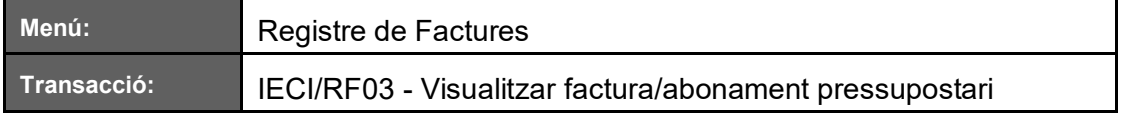

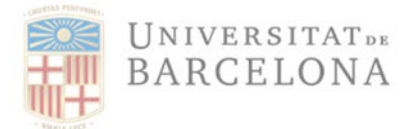

### Que es troba a la següent ruta:

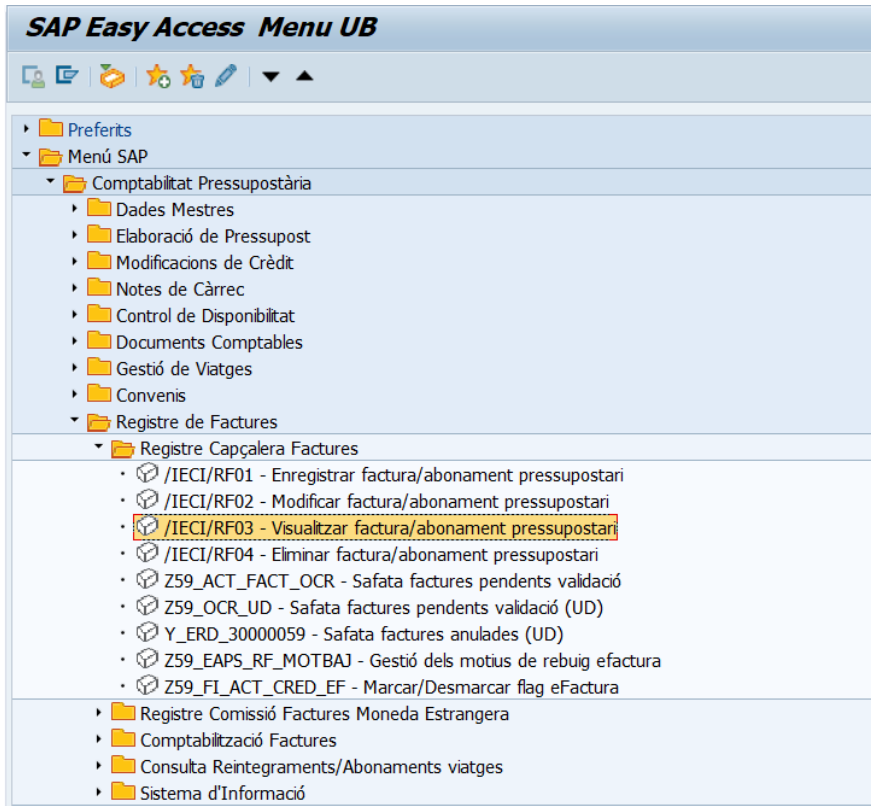

En aquesta transacció s'ha d'indicar la factura que volem visualitzar:

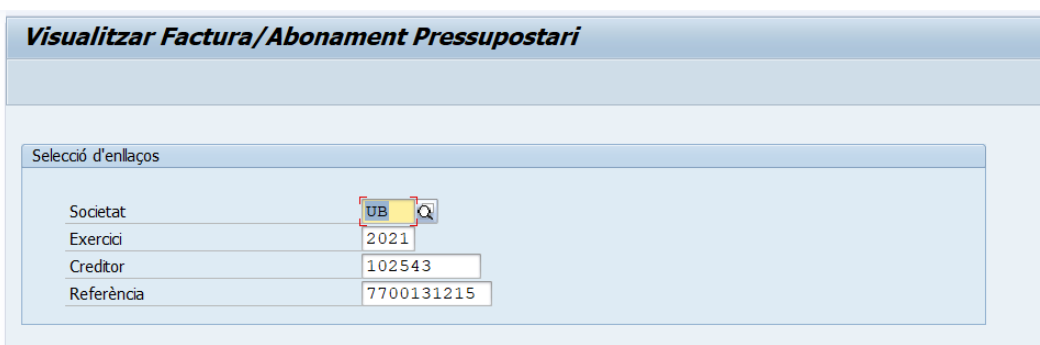

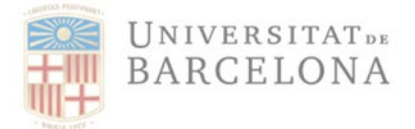

### En prémer "Intro" el sistema mostra la factura:

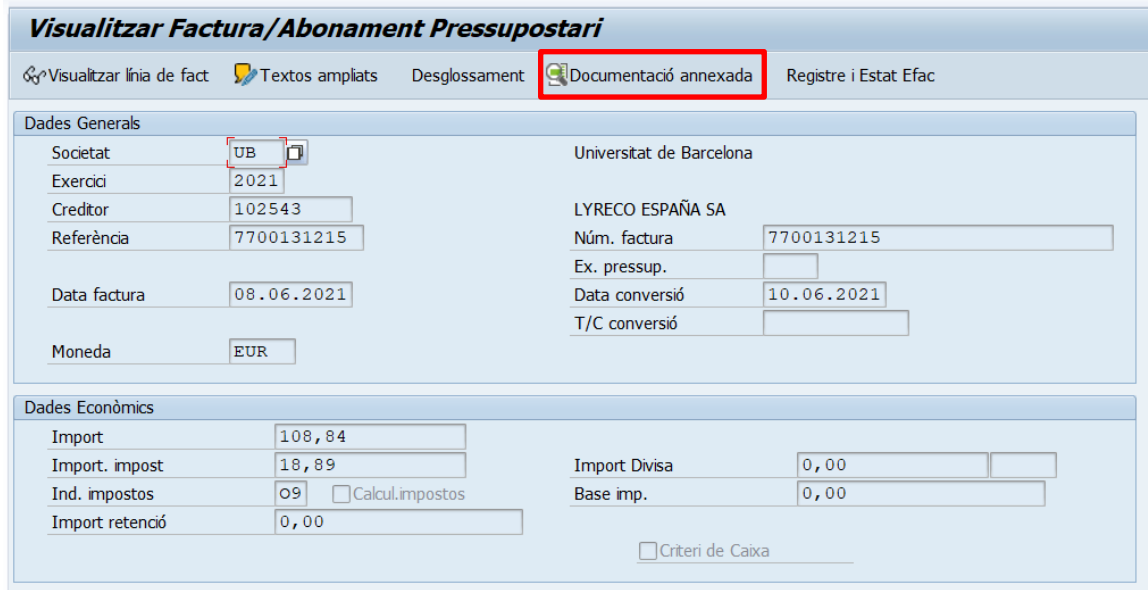

Prémer el botó 'Documentació Annexada' i el sistema mostra la llista de tots els documentsannexats a la factura:

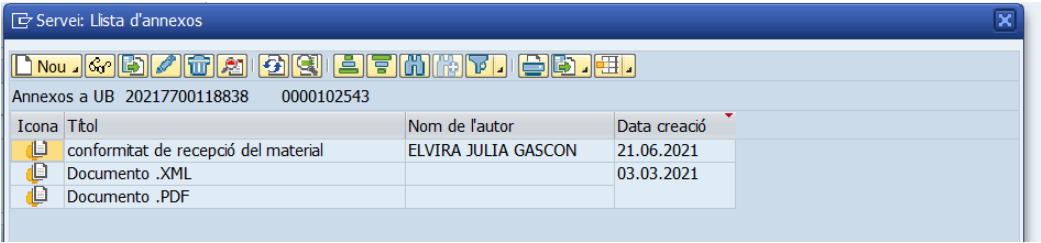

En aquest exemple, hi ha 2 documents:

- El de data 10-01-2014 que correspon al PDF que ha adjuntat la URD en el procés dedigitalització de la factura
- El de data 25-03-2014 que correspon al PDF que ha adjuntat el gestor com document deconformitat de la factura.

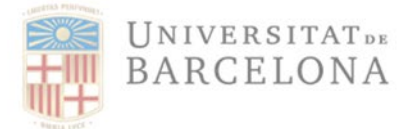

Per visualitzar-lo cal fer doble clic damunt del document i el sistema obrirà una pantalla onaquest es podrà visualitzar:

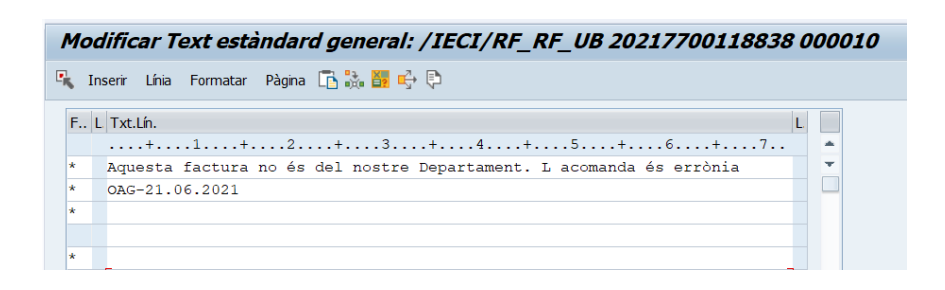

Si la factura ja té document comptable, també es pot visualitzar els documents que la factura té adjuntats (factura digitalitzada i altres documents annexats) anant a la visualització del manament de pagament:

Anar a "Entorn" >> "Enllaços objectes":

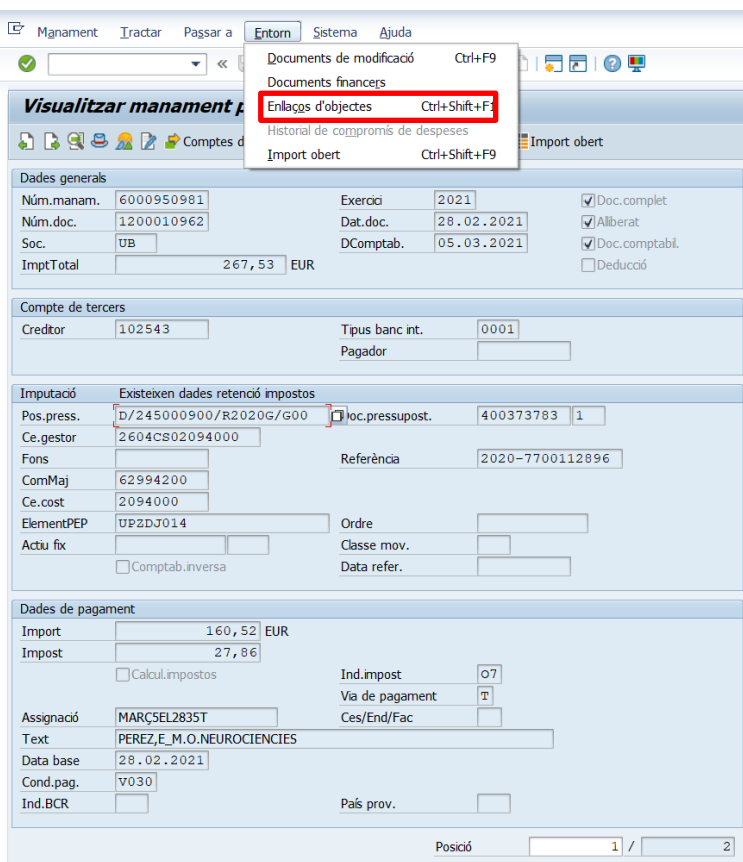

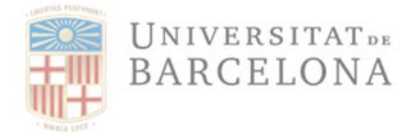

Unitat de Registre i Digitalització de Factures

Gran Via de les Corts Catalanes, 585<br>08007 Barcelona +34 934 020 497<br>digitalitzacio.factures@ub.edu

#### El sistema mostrarà els documents annexats:

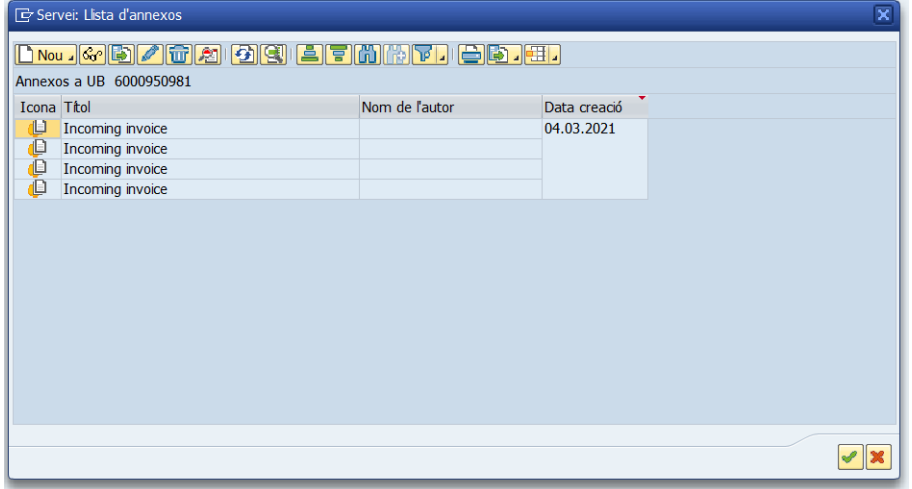

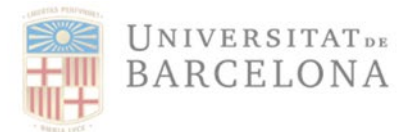

### *NOTA ACLARATÒRIA SOBRE LA CONFORMITAT DE RECEPCIÓ DE MATERIAL O PRESTACIÓ DEL SERVEI REALITZAT (vàlid des del 25 de març de 2014):*

*La conformitat de la recepció del material o prestació del servei que s'està facturant no la dóna el responsable del crèdit (aquest autoritza la despesa) sinó que ho ha de fer la persona que va sol·licitar el material o el servei, i la figura pot o no coincidir amb la del responsable (veure article 29 de les Bases d'Execució del Pressupost 2020). Seguint instruccions de l'Oficina de Control Intern de la UB, Aquesta conformitat de recepció de material es podrà formalitzar mitjançant qualsevol document que estigui degudament signat o que en el que es pugui identificar correctament la persona de la UB que ha rebut el material o servei i dóna aquesta conformitat. Per tant, seran admissibles com a document de conformitat de recepció:*

- **e** el formulari de conformitat degudament signat (model de formulari disponiblea la web)
- *l'albarà de recepció de material*
- *qualsevol altre document que permeti identificar aquesta recepció de material o servei, tal com un correu electrònic del receptor del servei/subministrament.*

*Ara bé, per a facilitar la gestió, i només en el cas en què la persona que hagi de donar la conformitat de recepció sigui la mateixa persona que està fent la tramitació de la factura en el sistema Atenea-Ecofin, s'ha preparat el sistema per tal que en les factures per import inferior a 2.000 € no es demani que s'afegeixi un document de conformitat de recepció, ja que el sistema registre i identifica la persona que està acceptant la factura (passant-la a estat G).*

*MOLT IMPORTANT: Ha de quedar clar que en cas que la persona que ha de donar la conformitat sigui diferent a la persona que tramita la factura en el sistemaAtenea-Ecofin i l'import de la factura és inferior a 2.000 €, s'haurà d'adjuntar el corresponent document de conformitat en el sistema, tot i que aquest no el demani, podent a més incloure com a document alternatiu al formulari signat i l'albarà, un correu electrònic del servei/subministrament*

*Per a factures d'import superior a 2.000 € el sistema continuarà demanant que s'adjunti el corresponent document de conformitat (qualsevol dels documents esmentats com a tals).*

*\*\*\*\*\*\*\*\*\*\*\*\*\*\**